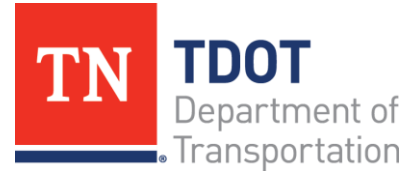

# **Ordering Annual Permits**

Central Services Division-Overweight & Overdimensional Permits Suite 800, James K. Polk Building 505 Deaderick Street Nashville, Tennessee 37243 (615)741-3821 TDOT.PermitOffice@tn.gov

When you first log in you will be on the Customer Dashboard. Locate the blue Navigation Panel on the left of your screen. Click **Services** → **Permit.**

This will take you to the Site Map. Locate the white box titled **Apply for a Permit**. Click **Annual Permit**.

On the **Search By** page your account number will already be in the first field. Do Not Enter Anything Else. Click **Proceed**.

> From the **General Details Page** you may change the start date of your permit if needed. Select a **Permit Subtype.** Then **Proceed.**

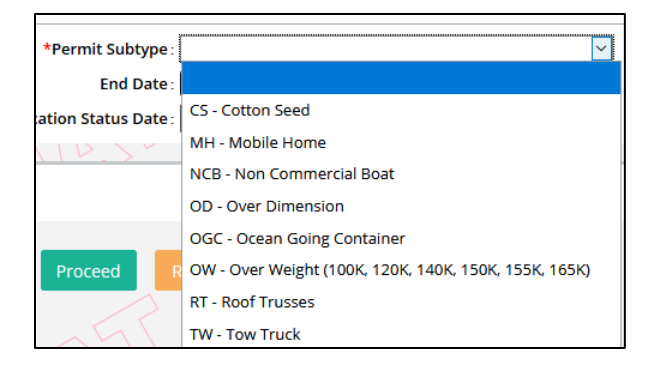

## From the **Load & Dimensions Page:**

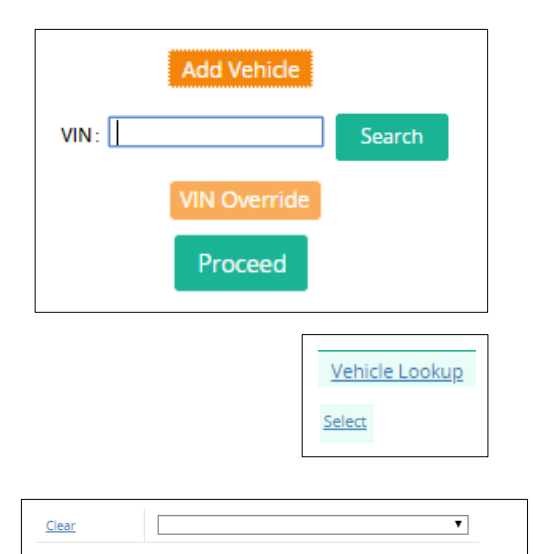

MILITARY EQUIPMENT

 $OT \cdot Other$ 

Clear

In the **Vehicle Details** section use the **Add Vehicle** button to add your vehicle. Enter the **VIN** in the **Vehicle Search** section and click **Search.** The VIN will appear in the **Vehicle Details** section. Click the orange VIN Override button and enter the Plate, Year, Make, Jur. (registration state) and Vehicle Type (typically Tractor Trailer). Then **Proceed. Proceed** again on the Verification Page.

Back on the Load & Dimensions Page – directly beneath the Add Vehicle button, locate the **Vehicle Lookup** and **Select**  your vehicle.

In the **Load Details** section use the drop down menu to select your **load code** (what you are hauling). If your load code does not appear in the list, select Other and use the space to the right to enter the load code.

In the **Dimension Details** section use the (tiny) check boxes to add dimensions. Select your **Weight** from the drop down menu.

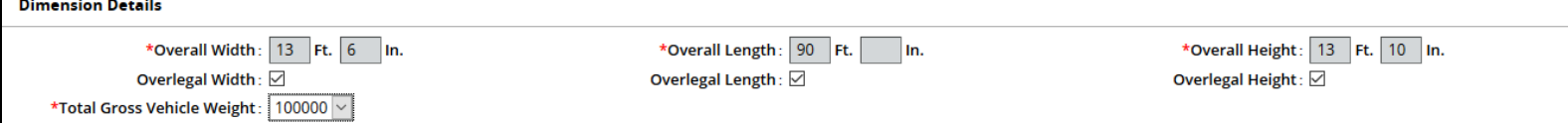

In the **Registered Gross Vehicle Weight** section answer **YES** to the question "Does TN appear on your IRP cab card or is this a TN county plated vehicle".

In the **Delivery Details** section select either **PDF** or **Email**. This is how you will receive your permit.

**Registered Gross Vehicle Weight** 

**The Contract State** 

 $\sim 10^{11}$  m  $^{-1}$ ÷.

Is Tennessee registered on your IRP apportioned Cab Card or is the vehicle a Tennessee county plated vehicle?

 $: ③$  Yes  $\bigcirc$  No

### Click **Proceed.**

#### From the **Verification Page: Proceed.**

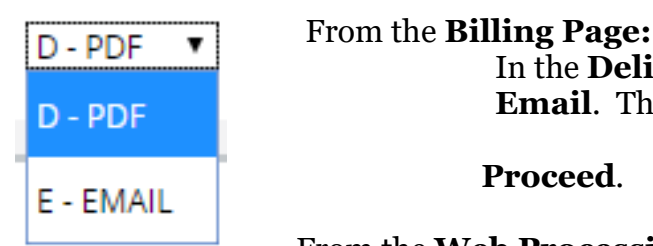

From the **Web Processing Page:**

#### **Submit.**

\*\*If you are auto-approved you can continue to process payment. If not you will need to wait on an email from the system.\*\*

> Once this email is receive you will log back into the system and go the **Services** → **Permits** and locate the box labeled **Others** select **Resume Application**.

Your account number will appear in the first field. If you know your application number you may enter that in the corresponding field. Click **Proceed**.

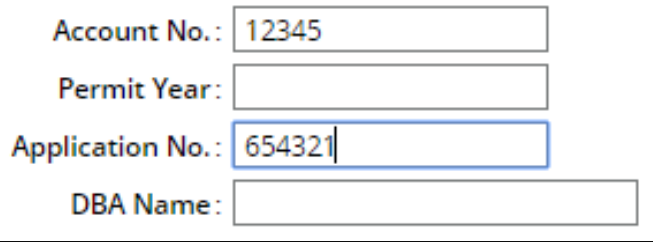

**Select** the application. This will take you to the billing page. If you are processing multiple permits click **Add to Cart** or if you are processing only one permit click **Proceed**.

From the cart payment click **Proceed.** On the next screen click **Pay**. Then **Proceed.**

On the payment page use the drop down menu to select either **Credit Card** (or Escrow if you have an escrow account set up). Then click the **Electronic Payment** button.

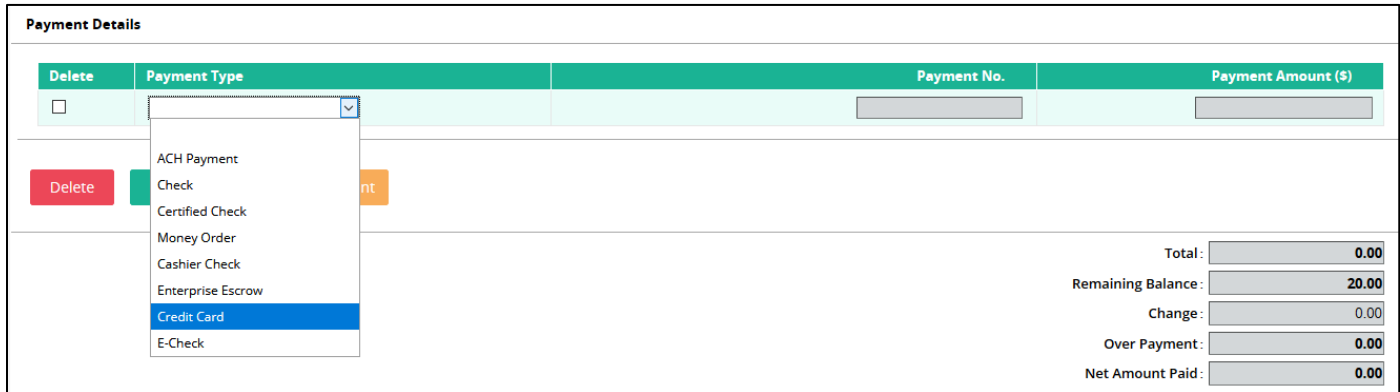

A window will pop up. Enter your payment details and click **Process Payment.** On the next page click **Confirm Payment.** You will then find yourself back on the payment page. Click **Proceed** one last time to issue the permit. You will receive the permit as either a PDF or by email.

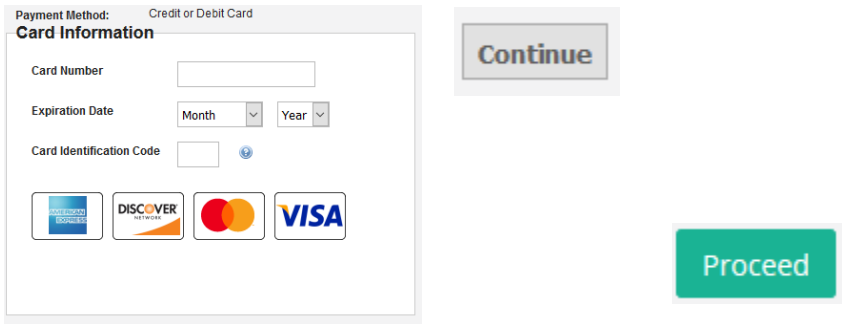

Pay

Proceed

If a message, which state "**Reload**", rather than the credit card details page appears, you will need to change your browser settings to allow pop ups on the TNTRIPS webpage.

For assistance with the Pop-Up Blocker:

Chrome:

[https://support.google.com/chrome/answer/95472?co=GENIE.Platform%3DDesktop&](https://support.google.com/chrome/answer/95472?co=GENIE.Platform%3DDesktop&hl=en) [hl=en](https://support.google.com/chrome/answer/95472?co=GENIE.Platform%3DDesktop&hl=en)

Firefox: [https://support.mozilla.org/en-US/kb/pop-blocker-settings-exceptions](https://support.mozilla.org/en-US/kb/pop-blocker-settings-exceptions-troubleshooting#w_pop-up-blocker-settings)[troubleshooting#w\\_pop-up-blocker-settings](https://support.mozilla.org/en-US/kb/pop-blocker-settings-exceptions-troubleshooting#w_pop-up-blocker-settings)

Internet Explorer: [https://support.microsoft.com/en-us/help/17479/windows-internet](https://support.microsoft.com/en-us/help/17479/windows-internet-explorer-11-change-security-privacy-settings)[explorer-11-change-security-privacy-settings](https://support.microsoft.com/en-us/help/17479/windows-internet-explorer-11-change-security-privacy-settings)